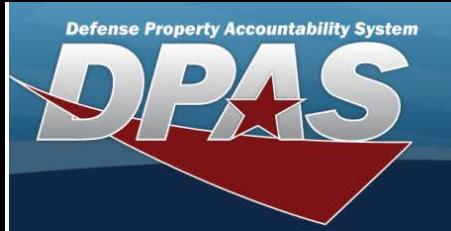

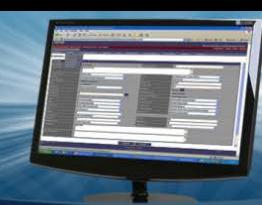

# **Force Management**

# **Overview**

The Force Systems Management module Force Management process provides the ability to view or update Force information.

Force is the top tier of the structure.

#### **Navigation**

MASTER DATA MGMT > Force Management > Force Management page

# **Procedures**

#### **View a Force System**

*Selecting at any point of this procedure removes all revisions and closes the page. Selecting retains the information and returns to the previous page. Bold numbered steps are required.*

1. View the Force systems in the Force Management grid.

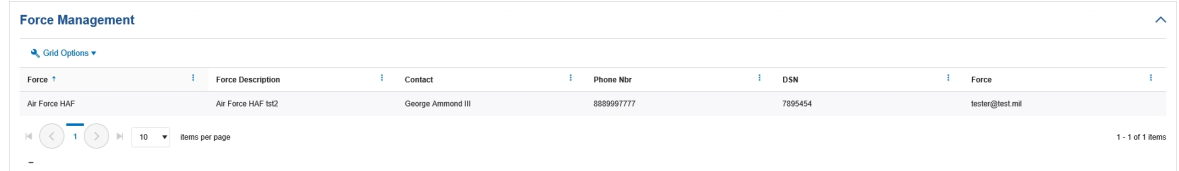

- <sup>l</sup> *Verify the Force.*
- <sup>l</sup> *Verify the Force Description.*
- <sup>l</sup> *Verify the Contact.*
- <sup>l</sup> *Verify the PHONE NBR.*
- <sup>l</sup> *Verify the DSN.*
- <sup>l</sup> *Verify the Force (E-MAIL).*

#### **Update a Force System**

- 1. Select the desired record.
- 

 $\mathscr{D}$  Edit

2. Select . *The Update the Force [Management](#page-1-0) System page appears.*

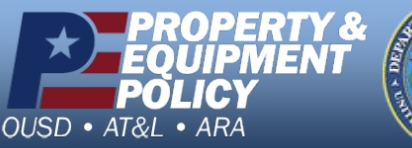

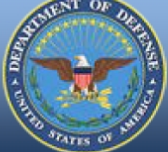

**DPAS Call Center**<br>1-844-843-3727

**DPAS Website** http://dpassupport.golearnportal.org

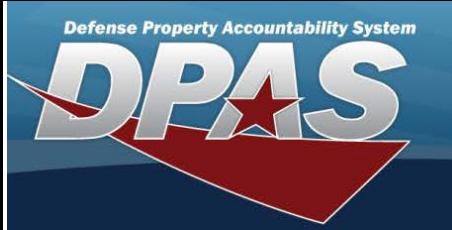

<span id="page-1-0"></span>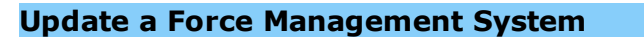

# **Overview**

The Force Management Update process allows editing of a force system.

### **Navigation**

 $\mathscr{P}$  Edit MASTER DATA MGMT > Force Management > **Example 20** > Force Details page

#### **Procedures**

## **Update a Force System**

*Selecting at any point of this procedure removes all revisions and closes the page. Selecting retains the information and returns to the previous page. Bold numbered steps are required.*

- 1. Select the desired entry. *The Force System is highlighted.*
- 

2. Select . *The Force Details page displays.*

3. *View the Force tab.*

 $\mathscr{P}$  Edit

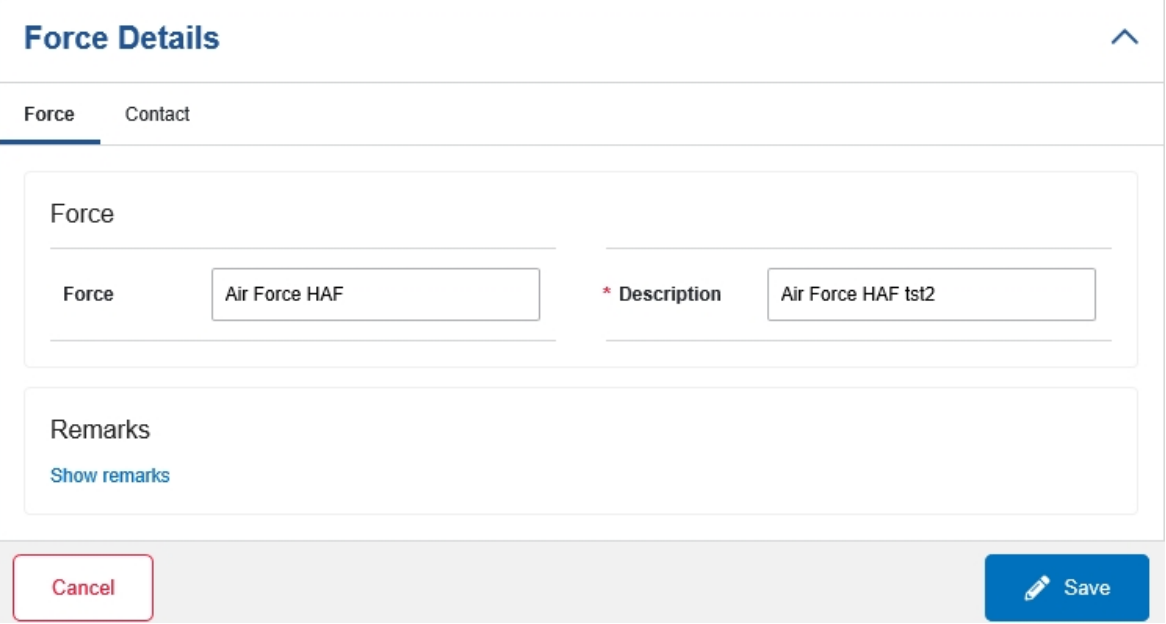

- A. Update the Force, entering the revised name in the field provided. *This is <sup>a</sup> <sup>100</sup> alphanumeric character field.*
- **B.** Update the Description, entering the revised information in the field provided. *This is <sup>a</sup> <sup>250</sup> alphanumeric character field.*
- C. Select the Show Remarks hyperlink. *The Remarks and History Remarks fields appear.*
	- a. Update the Remarks, entering the revised information in the field provided. *This is <sup>a</sup> <sup>1024</sup>*

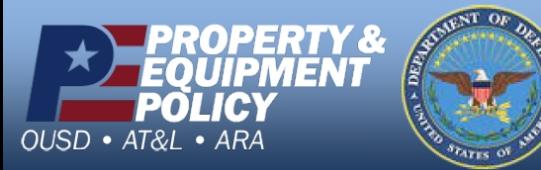

**DPAS Call Center**<br>1-844-843-3727

**DPAS Website** http://dpassupport.golearnportal.org

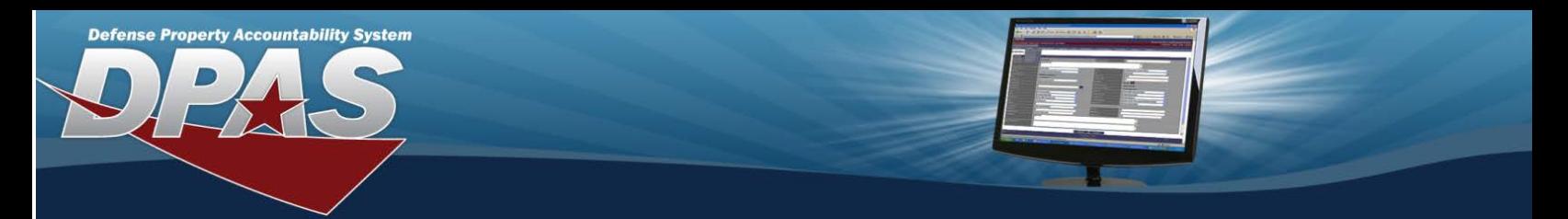

*alphanumeric character field.*

- b. Enter the History Remarks in the field provided. *This is <sup>a</sup> <sup>1024</sup> alphanumeric character field.*
- 4. Select the Contact Tab. *The Force tab closes and the Contact tab opens.*

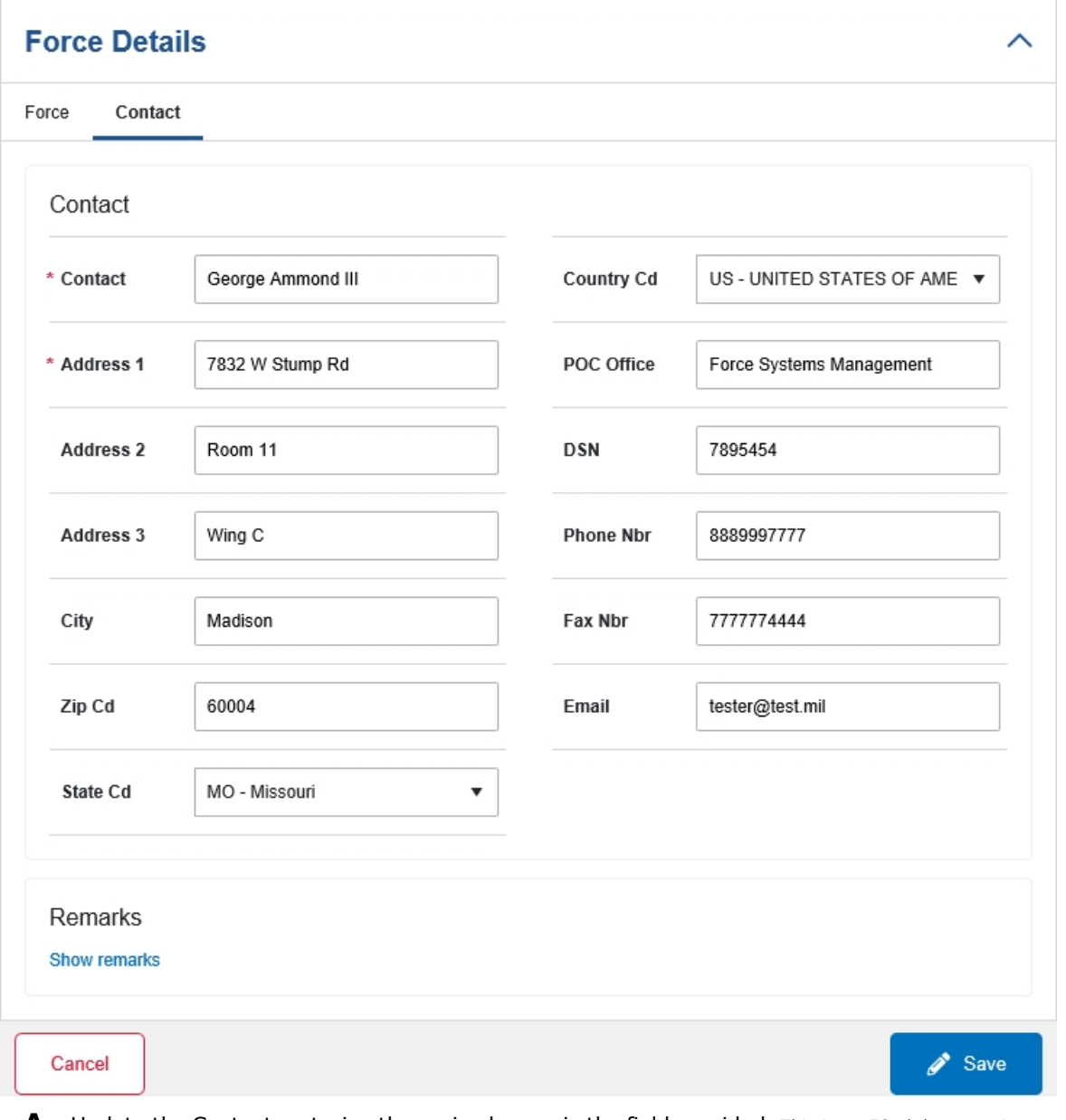

- **A.** Update the Contact, entering the revised name in the field provided. *This is an <sup>50</sup> alphanumeric character field.*
- B. Update the Country Cd, using  $\Box$  to select the desired code.
- **C.** Update the Address 1, entering the revised primary residence of the Contact in the field provided. *This is an 25 alphanumeric character field.*

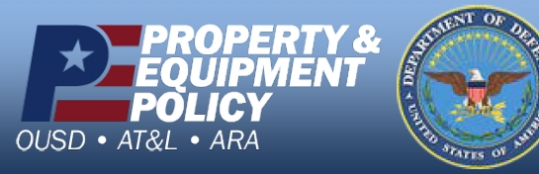

**DPAS Call Center**<br>1-844-843-3727

DPAS Website<br>http://dpassupport.golearnportal.org

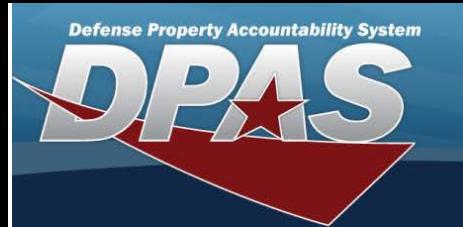

- D. Update the POC Office, entering the revised rank in the field provided. *This is an <sup>30</sup> alphanumeric character field.*
- E. Update the Address 2, entering the revised residence in the field provided. *This is an <sup>25</sup> alphanumeric character field.*
- F. Update the DSN, entering the revised number in the field provided. *This is <sup>a</sup> <sup>20</sup> alphanumeric character field.*
- G. Update the Address 3, entering the revised residence in the field provided. *This is an <sup>25</sup> alphanumeric character field.*
- H. Update the PHONE NBR, entering the revised number in the field provided. *This is <sup>a</sup> <sup>25</sup> alphanumeric character field.*
- I. Update the City, entering the revised place in the field provided. *This is <sup>a</sup> <sup>25</sup> alphanumeric character field.*
- J. Update the FAX NBR, entering the revised number in the field provided. *This is <sup>a</sup> <sup>25</sup> alphanumeric character field.*
- K. Update the ZIP CD, entering the revised code in the field provided. *This is <sup>a</sup> <sup>10</sup> alphanumeric character field.*
- L. Update the E-MAIL, entering the revised address in the field provided. *This is <sup>a</sup> <sup>65</sup> alphanumeric character field.*
- M. Update the State Cd, using  $\Box$  to select the desired code.
- N. Select the Show Remarks hyperlink. *The Remarks and History Remarks fields appear.*
	- a. Update the Remarks, entering the revised information in the field provided. *This is <sup>a</sup> <sup>1024</sup> alphanumeric character field.*
	- b. Enter the History Remarks in the field provided. *This is <sup>a</sup> <sup>1024</sup> alphanumeric character field.*
- *ation.*

Save

5. Select . *The Force Details page closes, and the Force Management page displays the updated inform-*

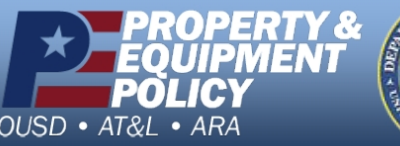

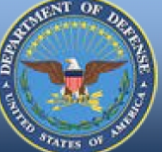

**DPAS Call Center**<br>1-844-843-3727

**DPAS Website** http://dpassupport.golearnportal.org